## **Processor Model Number Discovery Guide**

## **Windows Operating System screenshots**

*Step A.1* **-** Open your 'Start Menu' and select the 'Control Panel'. *Step A.2* **-** In the 'Control Panel', open 'System' *Step A.3* **-** In 'System', locate the processor model number in the 'Processor' row.

*Step A.1* - Open your 'Start Menu' and select the 'Control Panel'.

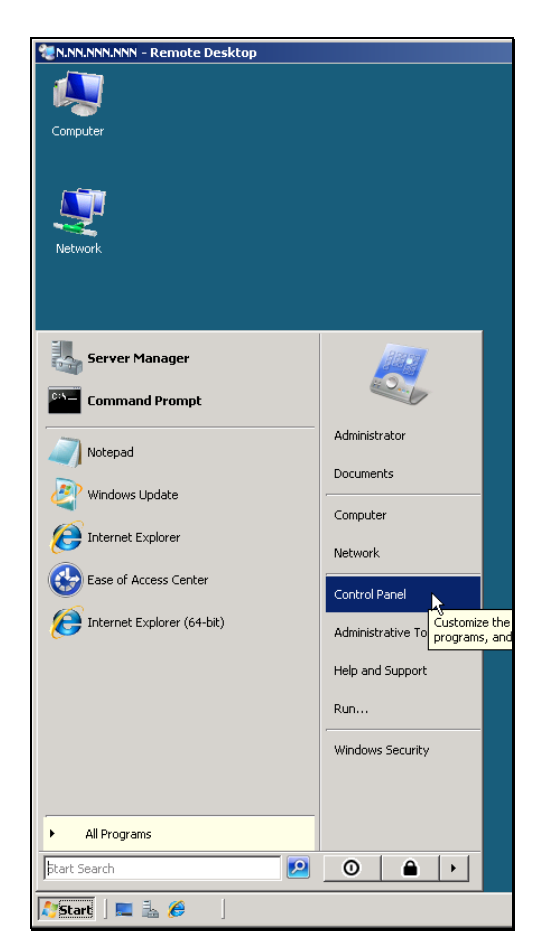

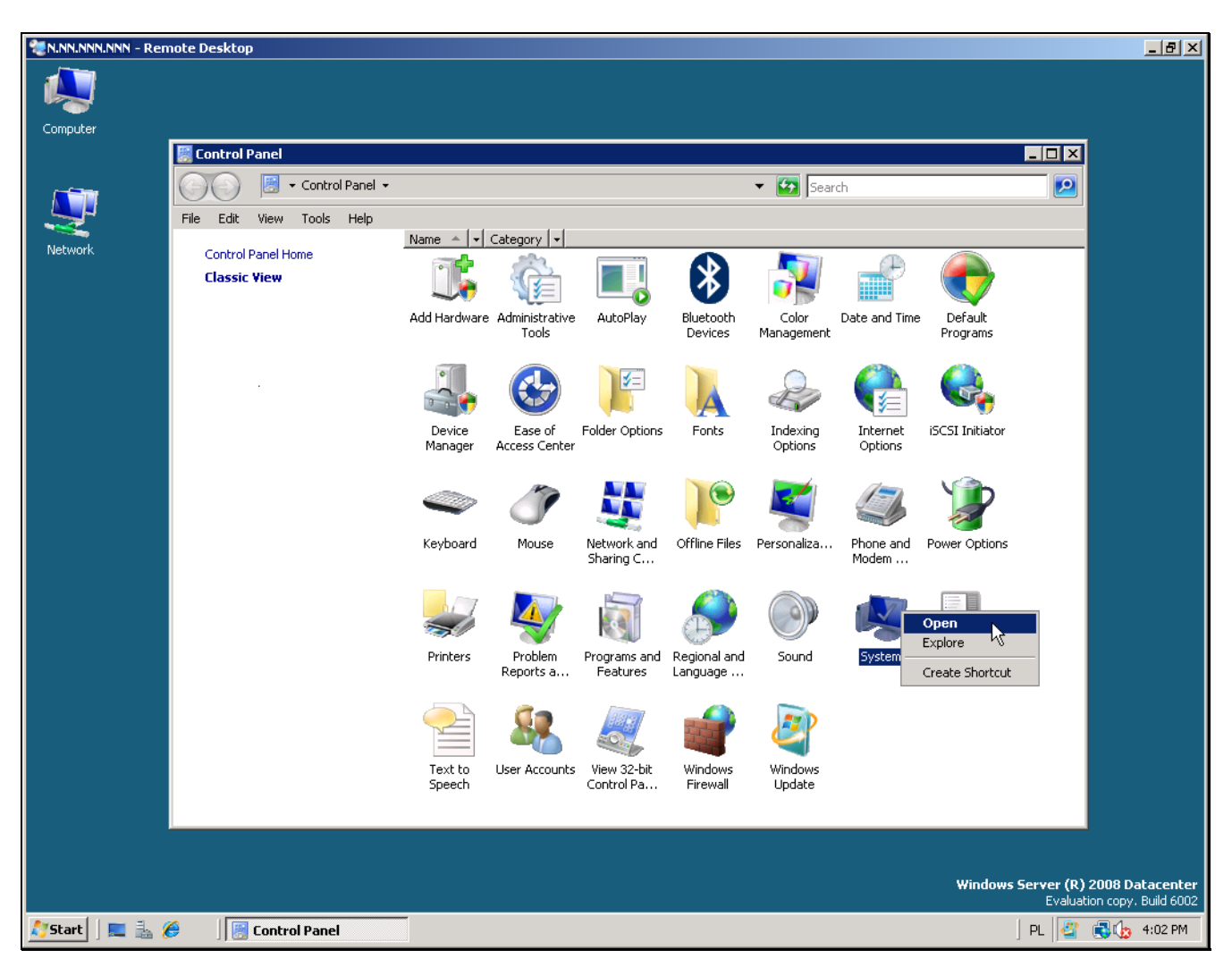

*Step A.2* **-** In the 'Control Panel', open 'System'

N.NN.NNN.NNN - Remote Desktop 山町区 Computer  $\overline{L}$ o $\overline{X}$ **P**system → → Tuy + Control Panel + System  $\blacktriangledown$   $\boxed{\mathsf{S}$  Search  $\boxed{\mathbf{c}}$ File Edit View Tools Help  $\overline{c}$ Tasks View basic information about your computer Device Manager Windows edition  $\blacksquare$  Remote settings Windows Server® Datacenter Advanced system settings Copyright @ 2007 Microsoft Corporation. All rights reserved. Service Pack 2, v.113 System Processor: Intel(R) Xeon(R) CPU E7330) @ 2.40GHz 2.40 GHz (4 processors) ↳ Memory (RAM):  $28.0\,{\sf GB}$ 64-bit Operating System System type: Computer name, domain, and workgroup settings Computer name: WIN-NMLGBZOOBZ1 Change settings Full computer name: WIN-NMLGBZOOBZ1 Computer description: Workgroup: WORKGROUP Windows activation-1 0 day(s) until automatic activation. Activate Windows now See also Product ID: 92577-082-2500446-76704 Change product key Windows Update Windows Server (R) 2008 Datacenter Evaluation copy. Build 6002 #JStart | | | ■ & *| ●* **E** System  $R$  PL  $\frac{1}{2}$   $\frac{1}{2}$   $\frac{1}{2}$   $\frac{1}{2}$  4:06 PM

*Step A.3* **-** In 'System', locate the processor model number, in the 'Processor' row.